## **How to Access the New RSS Computer Ergonomics Training and Self Assessment**

Risk and Safety Solutions (RSS) is the host for all online UC Ergonomics training and self assessment

Go to: Risk and Safety Solutions at [https://riskandsafety.com](https://riskandsafety.com/)

Sign in with by your UC location using the button on upper right corner of the Main page at Risk and Safety Solutions. This will take you to your personal homepage for your employee training account with RSS (See screenshot below).

To begin, select Computer Ergonomics Self Assessment on the right side of this page

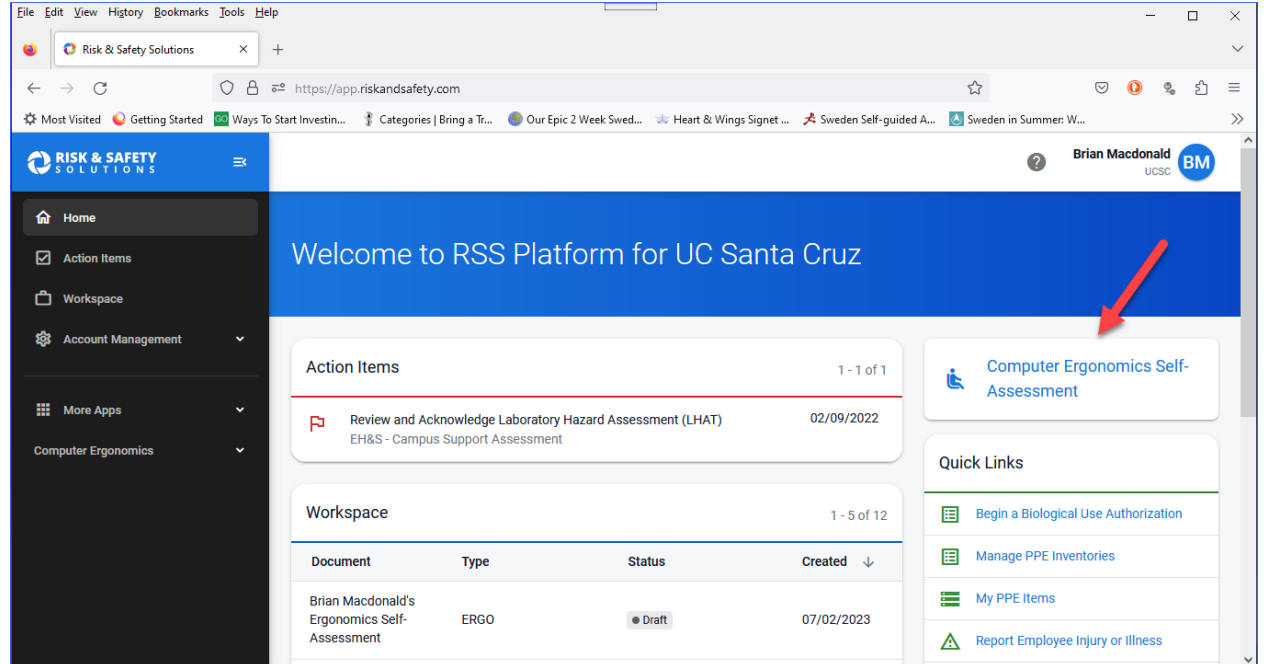

Review the information that appears (Screenshot below) and then select "Start Assessment" on upper right side of page.

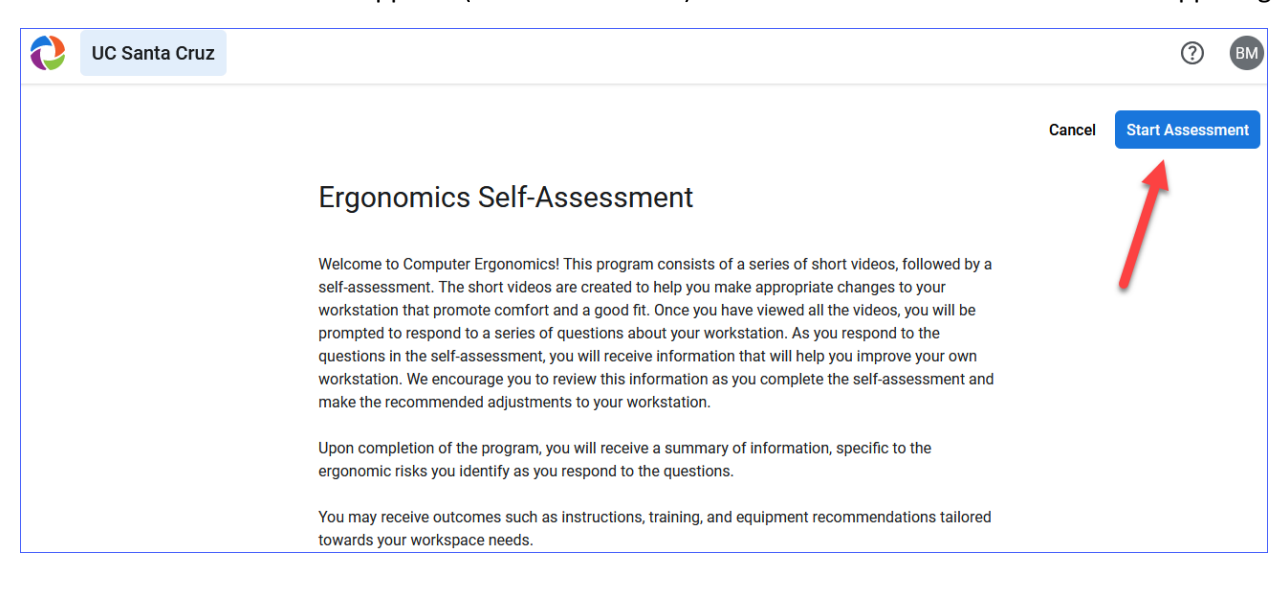

Review the information on the page that opens next. (Screenshot below). Then select "Continue" on the right.

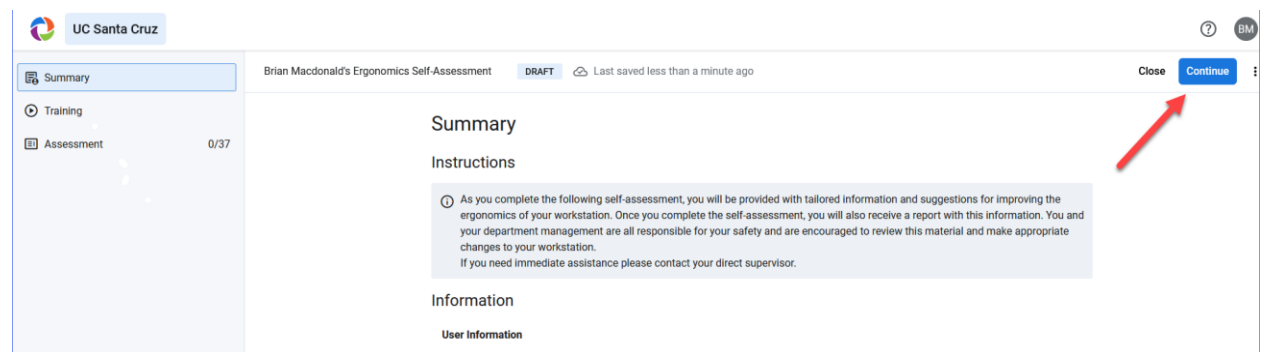

Select "Ergonomics" for the training type.

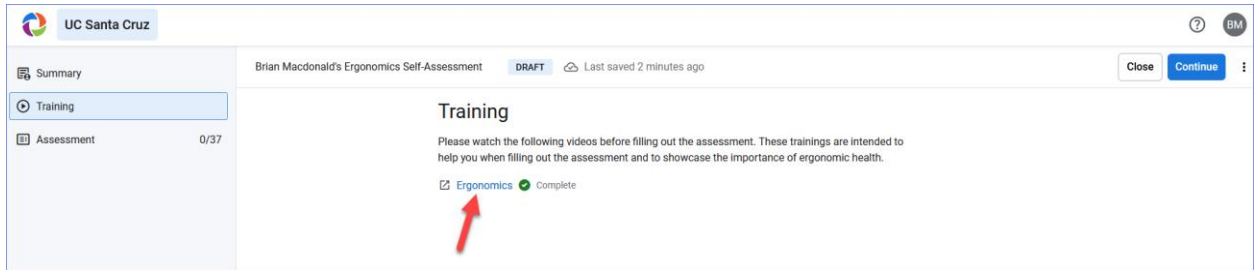

This will go directly to the video player for the course (Screenshot below)

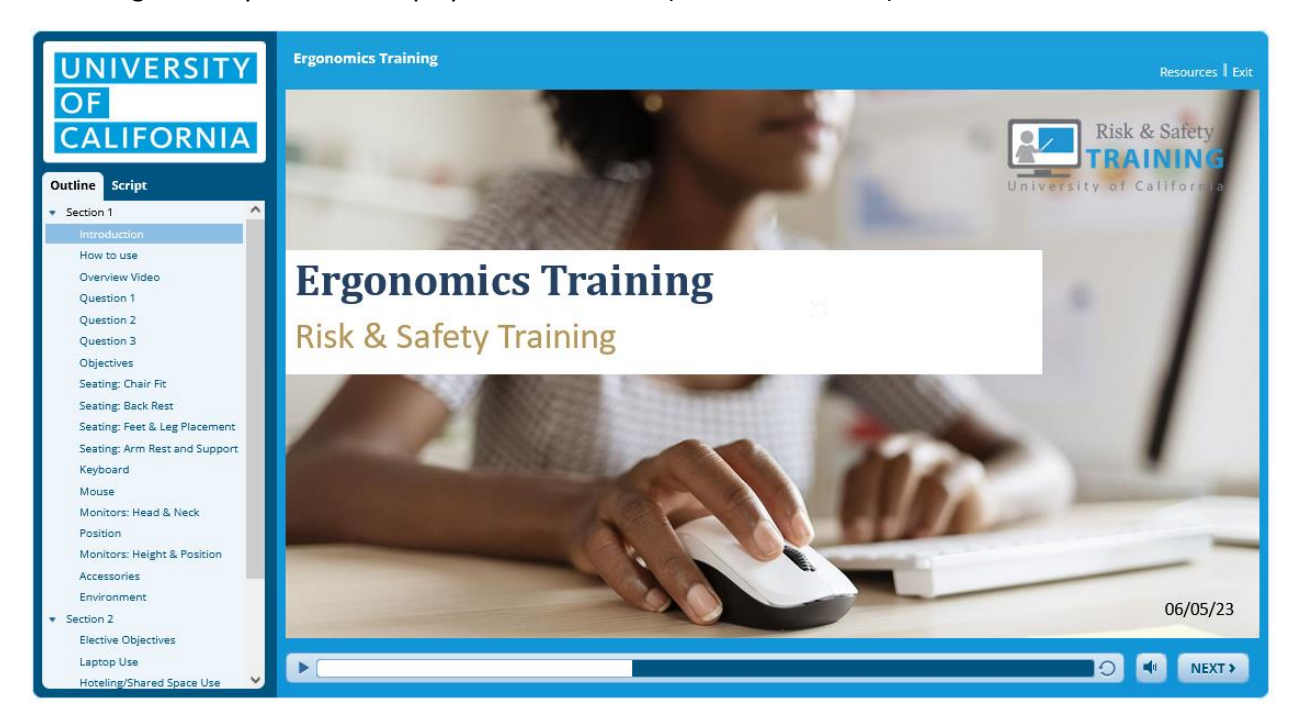

Follow any instructions at the beginning of the audio and complete all parts of Section 1 of the course. Also review any part of section 2 that pertains to your specific computer workstation. You will need to answer all the questions that are presented along the way in order to complete the course. Once completed you can close the video player and this window by selecting "Finish" at the end or simply selecting "Exit" in upper right corner of player. Or simply close the browser window directly.

Now that the video training is complete you return to the open window/browser tab that displays your Personal RSS account homepage (Screenshot below) and select again "Computer Ergonomics Self Assessment" on the right side of the page.

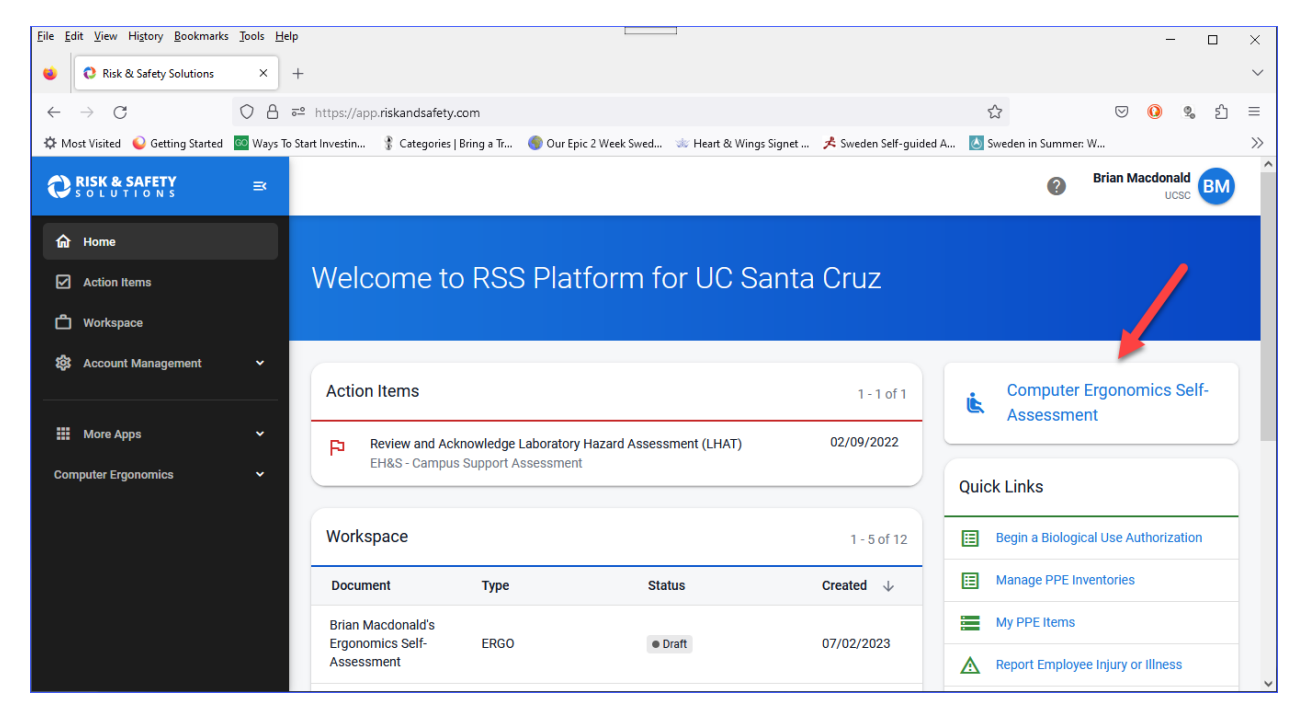

## Then select "Start Assessment"

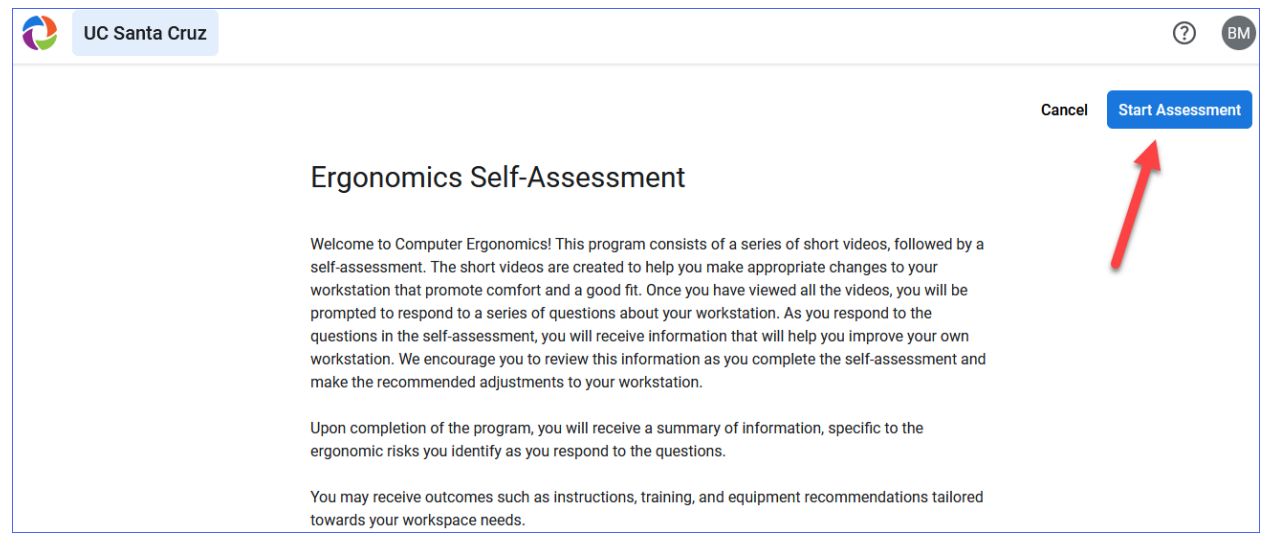

## Select "Assessment" from the left navigation bar.

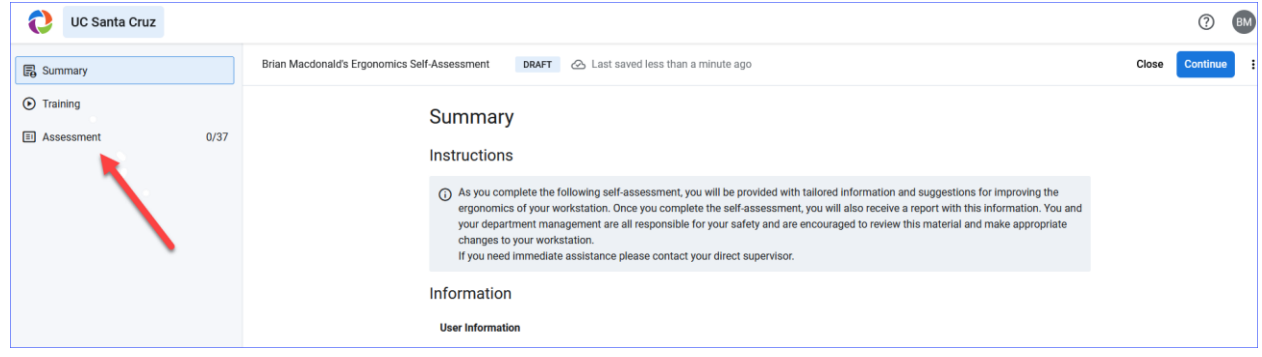

This will open the self assessment form. Complete all questions and enter "Submit" when completed.

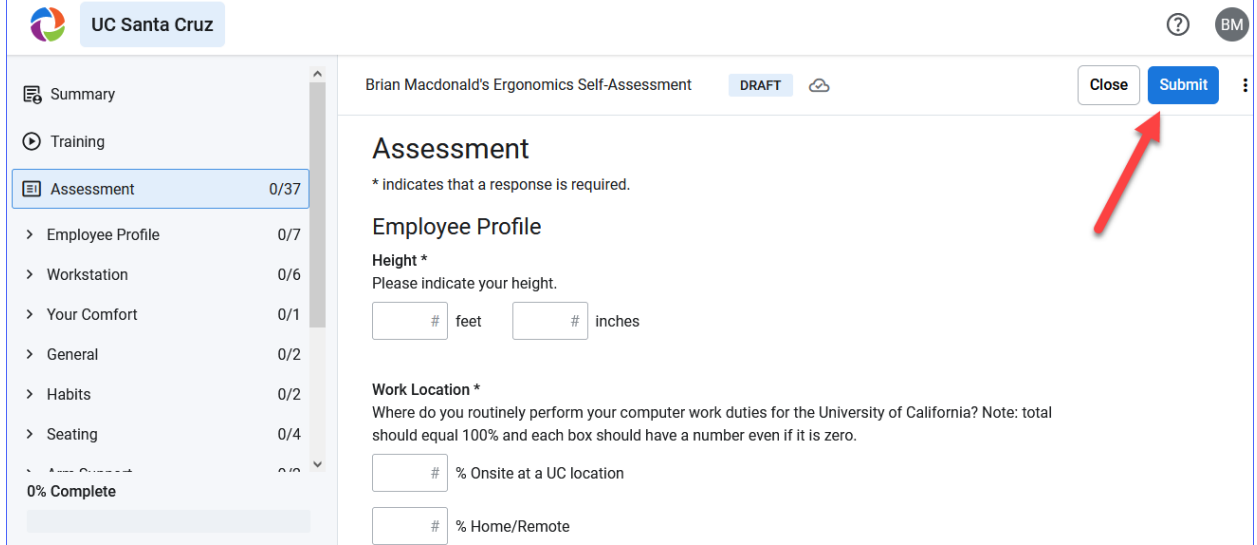

Once you are finished with the training and self assessment these items will appear in your Dashboard as completed. You can select your self assessment to review it at any time. It can be printed or saved as a PDF by using your browser save and print features if needed.